## **Manual > View Filed Returns**

## **I am a taxpayer. How can I view my filed return?**

To view your filed return, perform the following steps:

- 1. Access the https://www.gst.gov.in/ URL. The GST Home page is displayed.
- 2. Login to the GST Portal with valid credentials.
- 3. Click the **Services** > **Returns** > **View Filed Returns** option.

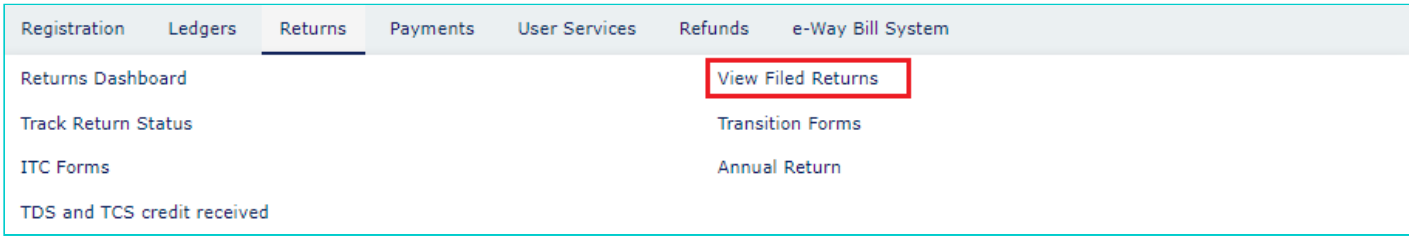

3. Select the **Financial Year**, **Return Filing Period** and **Return Type** from the drop-down list. **Note**:

In case of **Return Filing Period** as Quarterly, select the **Quarter** from the drop-down list. In case of **Return Filing Period** as Monthly, select the **Month** from the drop-down list.

4. Click the **SEARCH** button.

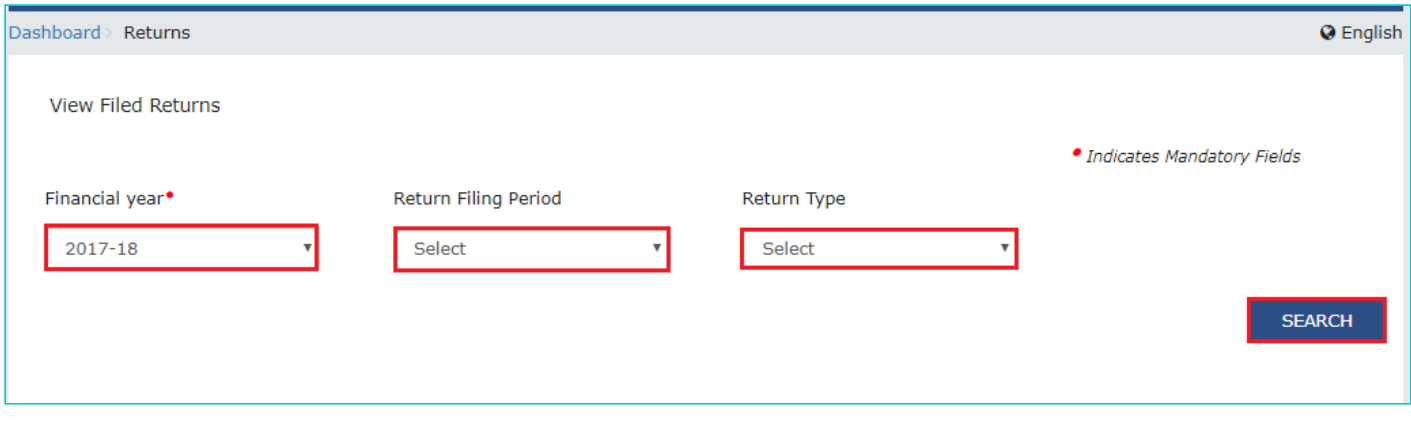

The search results are displayed. You can click the **View** link to view the return.

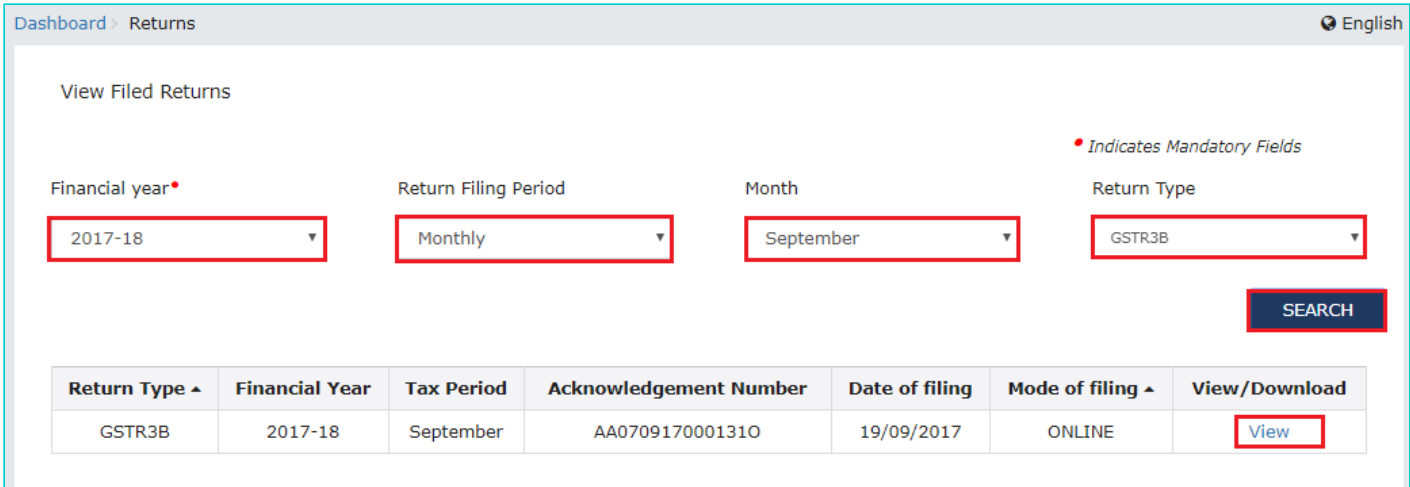

If return type is not selected, for normal taxpayer GSTR-1, GSTR-2 and GSTR-3/3B will be listed and the taxpayer need to click View Button.

If return type is not selected for Quarterly Return Filing Period, GSTR-4 will be listed and the taxpayer need to click View Button.